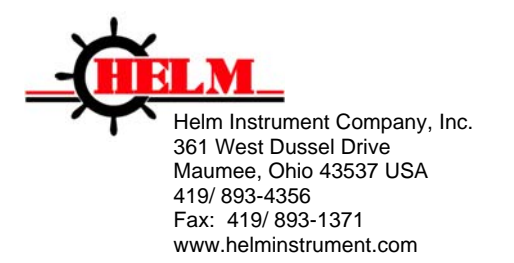

# **Installation Instructions HM1734-WM-2HR**  <sup>9</sup>**POINT I/O Strain Gage Input Module**

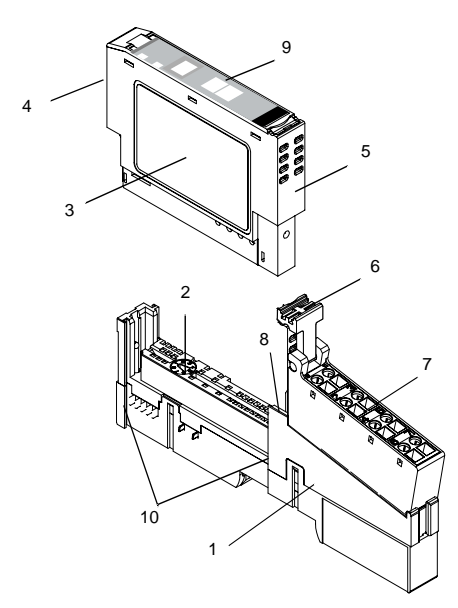

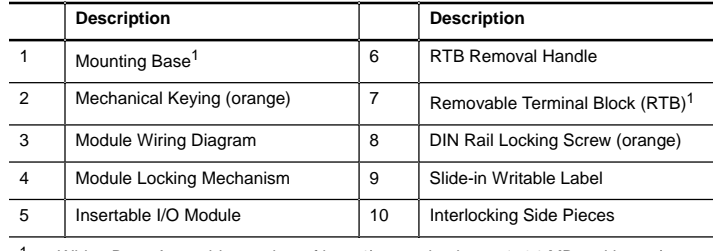

1 Wiring Base Assembly consists of item 1) mounting base, 1734-MB and item 7) removable terminal block, 1734-RT or -RTS.

POINT I/O is a trademark of Rockwell Automation**1**  DeviceNet is a trademark of ODVA, Inc.

**This Series C product can be used with DeviceNet and PROFIBUS adapters. It can be used with Ethernet/IP and Ethernet adapters using RSLogix 5000, version 11 (or higher) software.** 

#### **Important User Information**

Because of the variety of uses for the products described in this publication, those responsible for the application and use of these products must satisfy themselves that all necessary steps have been taken to assure that each application and use meets all performance and safety requirements, including any applicable laws, regulations, codes and standards. In no event will Allen-Bradley be responsible or liable for indirect or consequential damage resulting from the use or application of these products.

Any illustrations, charts, sample programs, and layout examples shown in this publication are intended solely for purposes of example. Since there are many variables and requirements associated with any particular installation, Allen-Bradley does not assume responsibility or liability (to include intellectual property liability) for actual use based upon the examples shown in this publication.

Allen-Bradley publication SGI-1.1, *Safety Guidelines for the Application, Installation and Maintenance of Solid-State Control* (available from your local Allen-Bradley office), describes some important differences between solid-state equipment and electromechanical devices that should be taken into consideration when applying products such as those described in this publication.

Reproduction of the contents of this copyrighted publication, in whole or part, without written permission of Rockwell Automation, is prohibited.

Throughout this publication, notes may be used to make you aware of safety considerations. The following annotations and their accompanying statements help you to identify a potential hazard, avoid a potential hazard, and recognize the consequences of a potential hazard.

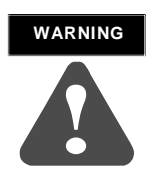

Identifies information about practices or circumstances that can cause an explosion in a hazardous environment, which may lead to **!** personal injury or death, property damage, or economic loss.

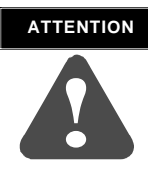

circumstances that can lead to personal injury or death, property damage, or economic loss. Identifies information about practices or

product. successful application and understanding of the **IMPORTANT** Identifies information that is critical for<br>successful application and understanding

-

#### **ATTENTION**

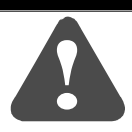

#### **Environment and Enclosure**

meters without derating. (as defined in IEC publication 60664-1), at altitudes up to 2000 industrial environment, in overvoltage Category II applications This equipment is intended for use in a Pollution Degree 2

due to conducted as well as radiated disturbance. ensuring electromagnetic compatibility in other environments appropriate precautions, there may be potential difficulties equipment according to IEC/CISPR Publication 11. Without This equipment is considered Group 1, Class A industrial

certain product safety certifications. specific enclosure type ratings that are required to comply with publication may contain additional information regarding accessible only by the use of a tool. Subsequent sections of this accessibility to live parts. The interior of the enclosure must be appropriately designed to prevent personal injury resulting from those specific environmental conditions that will be present and be mounted within an enclosure that is suitably designed for This equipment is supplied as "open type" equipment. It must

requirements pertaining to this equipment. Wiring and Grounding Guidelines"), for additional installation Allen-Bradley publication 1770-4.1 ("Industrial Automation appropriate sections in this publication, as well as the protection provided by different types of enclosure. Also, see the 60529, as applicable, for explanations of the degrees of See NEMA Standards publication 250 and IEC publication

# **ATTENTION**

conductors can result in improper or intermittent platform grounding. steel DIN rail to assure proper grounding. Using other DIN rail materials (e.g. aluminum, plastic, **!** etc.) which can corrode, oxidize or are poor POINT I/O is grounded through the DIN rail to chassis ground. Use zinc plated, yellow chromated

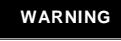

#### **EXPLOSION HAZARD**

- Do not disconnect equipment unless power has been removed or the area is known to be nonhazardous.
- connectors, or other means provided with this product. to this equipment by using screws, sliding latches, threaded nonhazardous. Secure any external connections that mate □ Do not disconnect connections to this equipment unless power has been removed or the area is known to be
- $\Box$  Substitution of components may impair suitability for Class I, Division 2.
- $\Box$  If this product contains batteries, they must only be changed in an area known to be nonhazardous.

#### **ATTENTION**

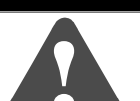

#### **Preventing Electrostatic Discharge**

Fins equipment is sensure to electrostate<br>discharge, which can cause internal damage and<br>affect normal operation. Follow these guidelines<br>when you handle this equipment: This equipment is sensitive to electrostatic

- Touch a grounded object to discharge potential static.
- Wear an approved grounding wriststrap.
- Do not touch connectors or pins on component boards.
- Do not touch circuit components inside the equipment.
- $\Box$  If available, use a static-safe workstation.
- When not in use, store the equipment in appropriate static-safe packaging.

# **Installing the Mounting Base**

To install the mounting base on the DIN rail, proceed as follows.

- **1.** Position the mounting base vertically above the installed units (adapter, power supply or existing module.
- **2.** Slide the mounting base down allowing the interlocking side pieces to engage the adjacent module or adapter.
- **3.** Press firmly to seat the mounting base on the DIN rail. The mounting base will snap into place.
- **4.** To remove the mounting base from the DIN rail, remove the module, and use a small bladed screwdriver to rotate the base locking screw to a vertical position. This releases the locking mechanism. Then lift straight up to remove.

# **Installing the I/O Module**

The module can be installed before, or after base installation. Make sure that the mounting base is correctly keyed before installing the module into the mounting base. In addition, make sure the mounting base locking screw is positioned horizontal referenced to the base.

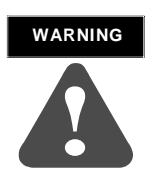

power is removed or the area is nonhazardous **!** before proceeding. backplane power is on, an electrical arc can occur. This could cause an explosion in hazardous location installations. Be sure that When you insert or remove the module while

- **1.** Using a bladed screwdriver, rotate the keyswitch (2) on the mountingbase clockwise until the number required for the type of module being installed aligns with the notch in the base.
- **2.** Make certain the DIN rail locking screw is in the horizontal position. (You cannot insert the module if the locking mechanism is unlocked.)

**3.** Insert the module straight down into the mounting base and press to secure. The module will lock into place.

# **Installing the Removable Terminal Block (RTB)**

A removable terminal block is supplied with your wiring base assembly. To remove, pull up on the RTB handle. This allows the mounting base to be removed and replaced as necessary without removing any of the wiring. To reinsert the removable terminal block, proceed as follows.

- **1.** Insert the end opposite the handle into the base unit. This end has a curved section that engages with the wiring base.
- **2.** Rotate the terminal block into the wiring base until it locks itself in place.
- **3.** If an I/O module is installed, snap the RTB handle into place on the module.

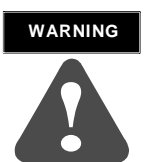

applied, an electrical arc can occur. This could cause an explosion in hazardous location installations. When you connect or disconnect the Removable Terminal Block (RTB) with field side power

nonhazardous before proceeding. Be sure that power is removed or the area is

# **Removing a Mounting Base**

To remove a mounting base, you must remove any installed module, and the module installed in the base to the right. Remove the removable terminal block (if wired).

- **1.** Unlatch the RTB handle on the I/O module.
- **2.** Pull on the RTB handle to remove the removable terminal block.

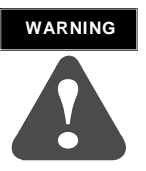

Terminal Block (RTB) with field side power applied, an electrical arc can occur. This could cause an explosion in hazardous location installations. When you connect or disconnect the Removable

nonhazardous before proceeding. Be sure that power is removed or the area is

- **3.** Press on the module lock on the top of the module.
- **4.** Pull on the I/O module to remove from the base.

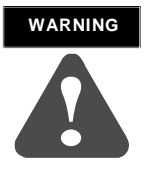

hazardous location installations. Be sure that power is removed or the area is nonhazardous **!** before proceeding. When you insert or remove the module while backplane power is on, an electrical arc can occur. This could cause an explosion in

- **5.** Repeat steps 1, 2, 3 and 4 for the module to the right.
- **6.** Use a small bladed screwdriver to rotate the orange base locking screw to a vertical position. This releases the locking mechanism.
- **7.** Then lift straight up to remove.

# **COMMUNICATION WITH THE MODULE**

I/O messages are sent to (consumed) and received from (produced) the POINT I/O modules. These messages are mapped into the processor's memory. This POINT I/O input module produces 2 bytes of input data (scanner Rx) and 2 bytes of output data (scanner Tx).

# **Data Map for HM1734-WM on DeviceNet**

# *INPUT DATA TAGS*

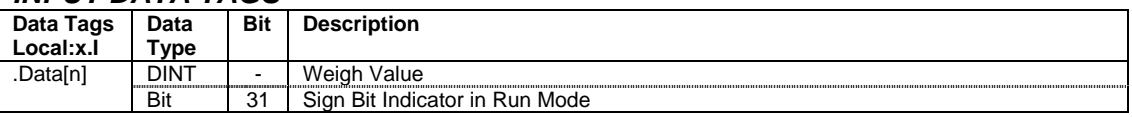

*n: Beginning input index of the HM-1734WM in DeviceNet mapping.* 

# *OUTPUT TAGS*

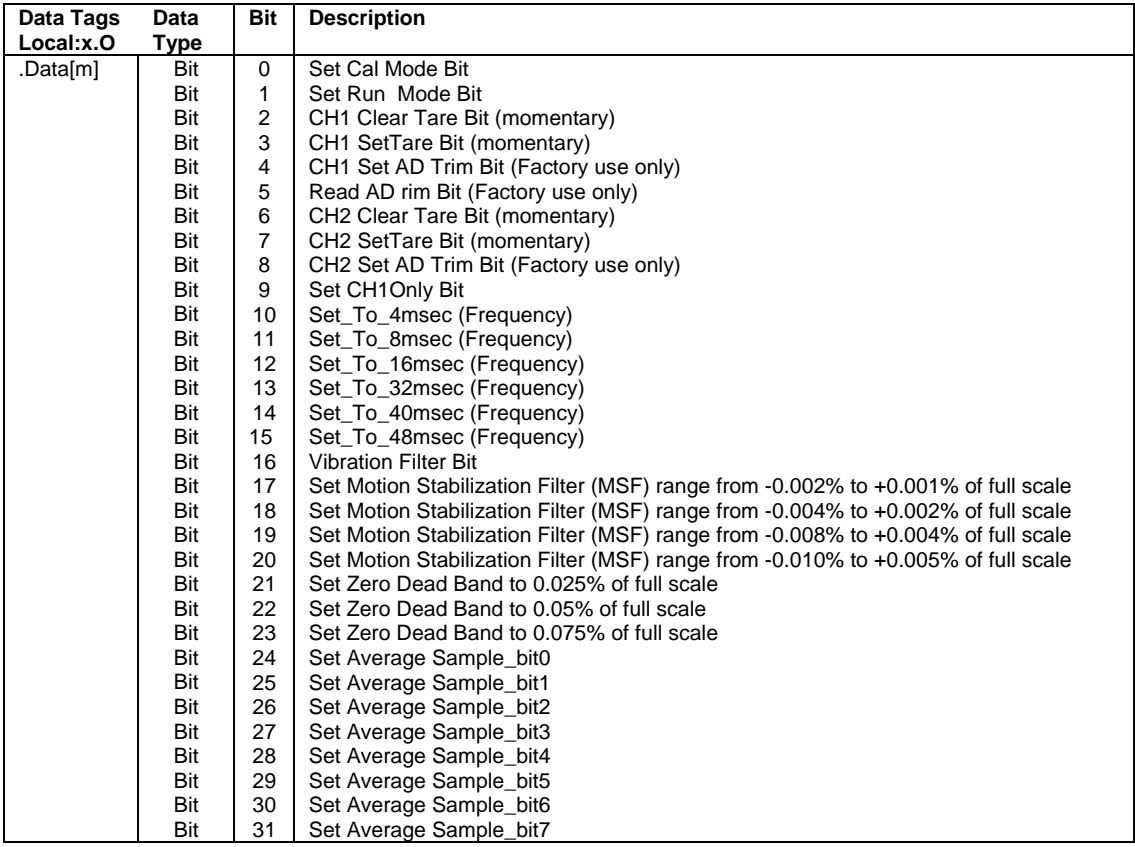

*m: Beginning Output index of the HM-1734WM in DeviceNet mapping.* 

# **Data Map for HM1734-WM on DeviceNet**

# *Required Controller Tags*

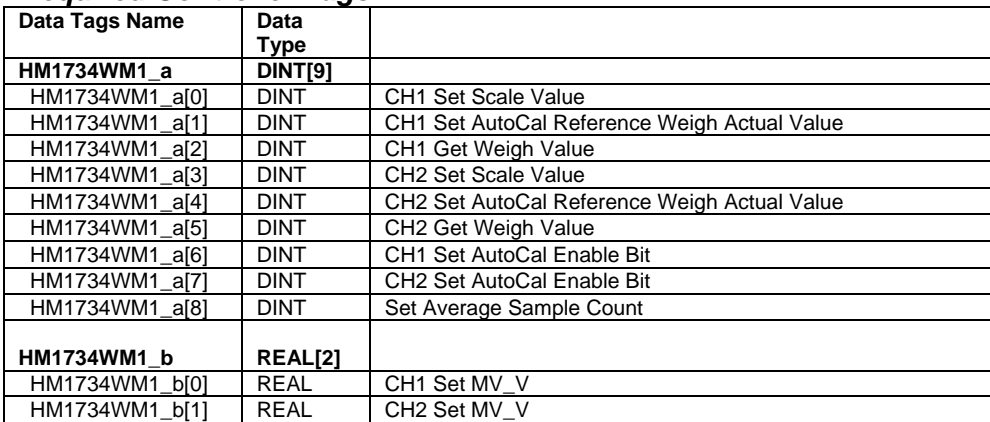

# **SETTING UP HM1734WM MODULE USING 1734-AENT/A on Ethernet/IP**

# **HM1734WM MODULE PROPERTIES**

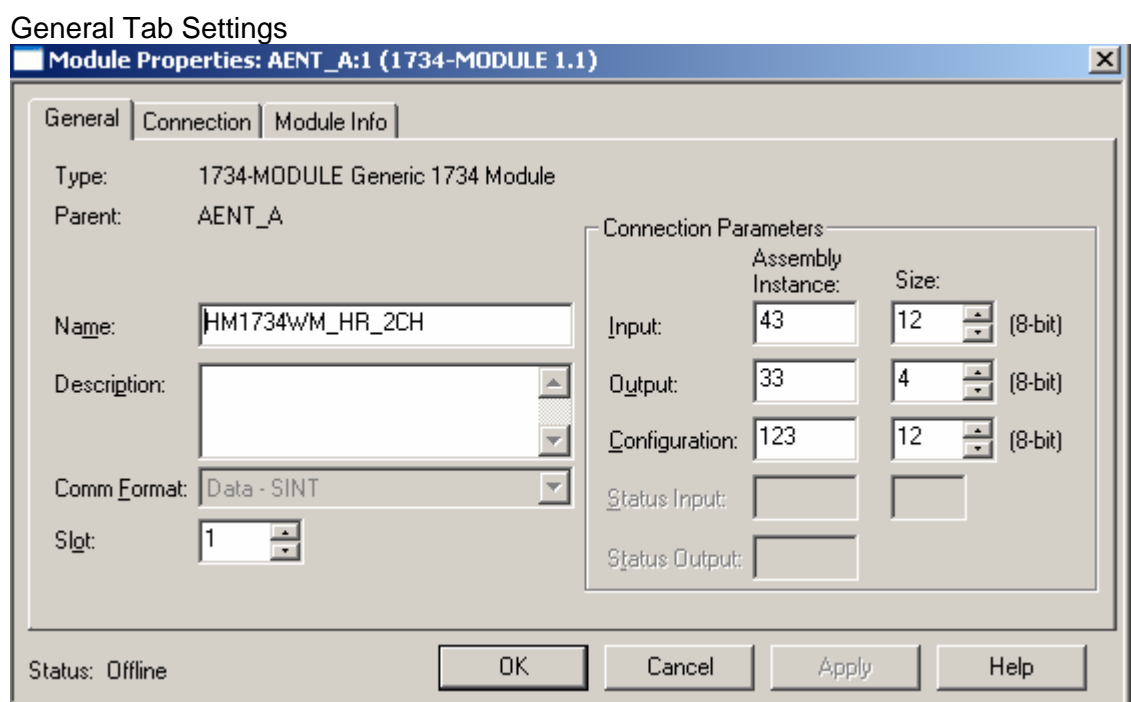

# Connection Tab Settings

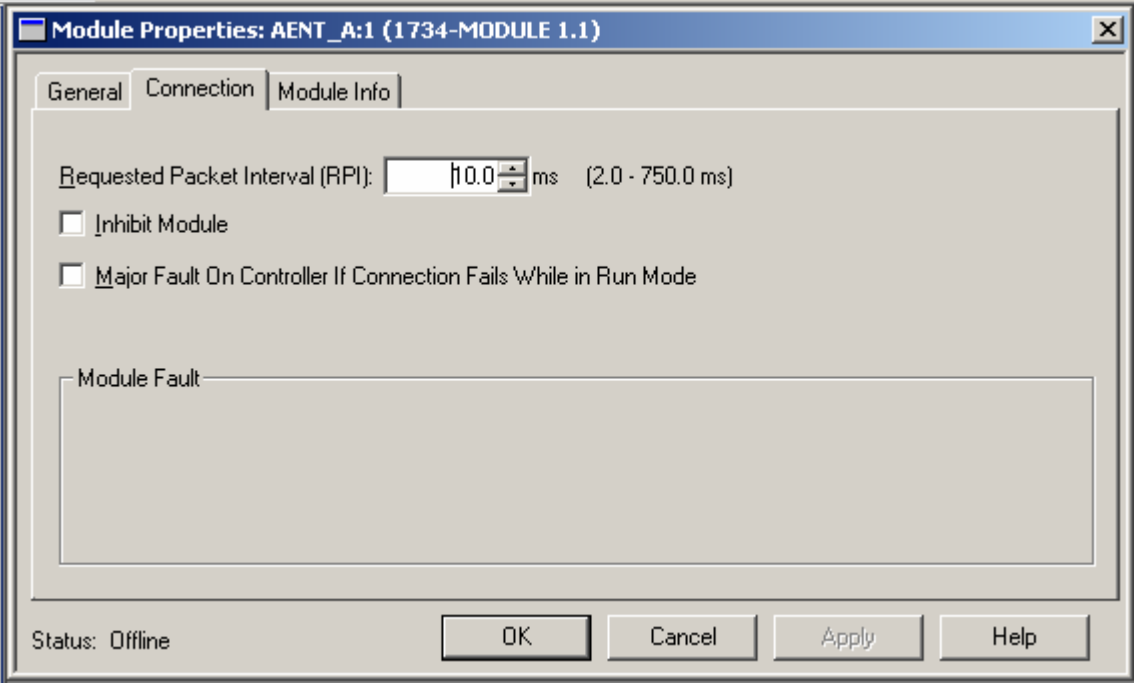

# **Data Map for HM1734-WM on Ethernet/IP**

# *INPUT DATA TAGS*

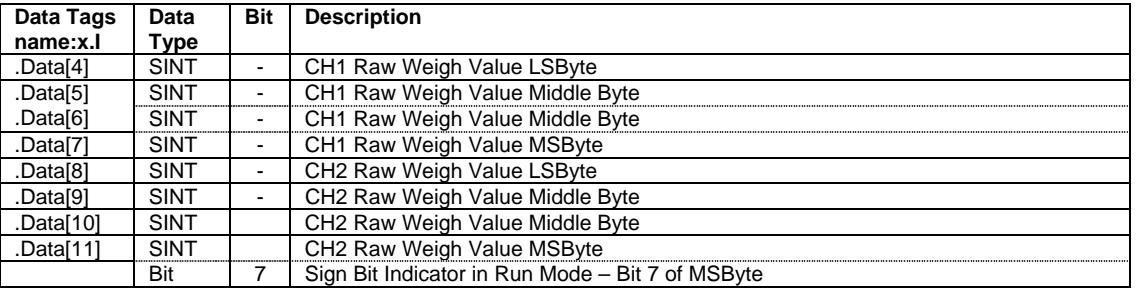

 *x: Point I/O slot position of HM-1734WM.* 

# *OUTPUT TAGS*

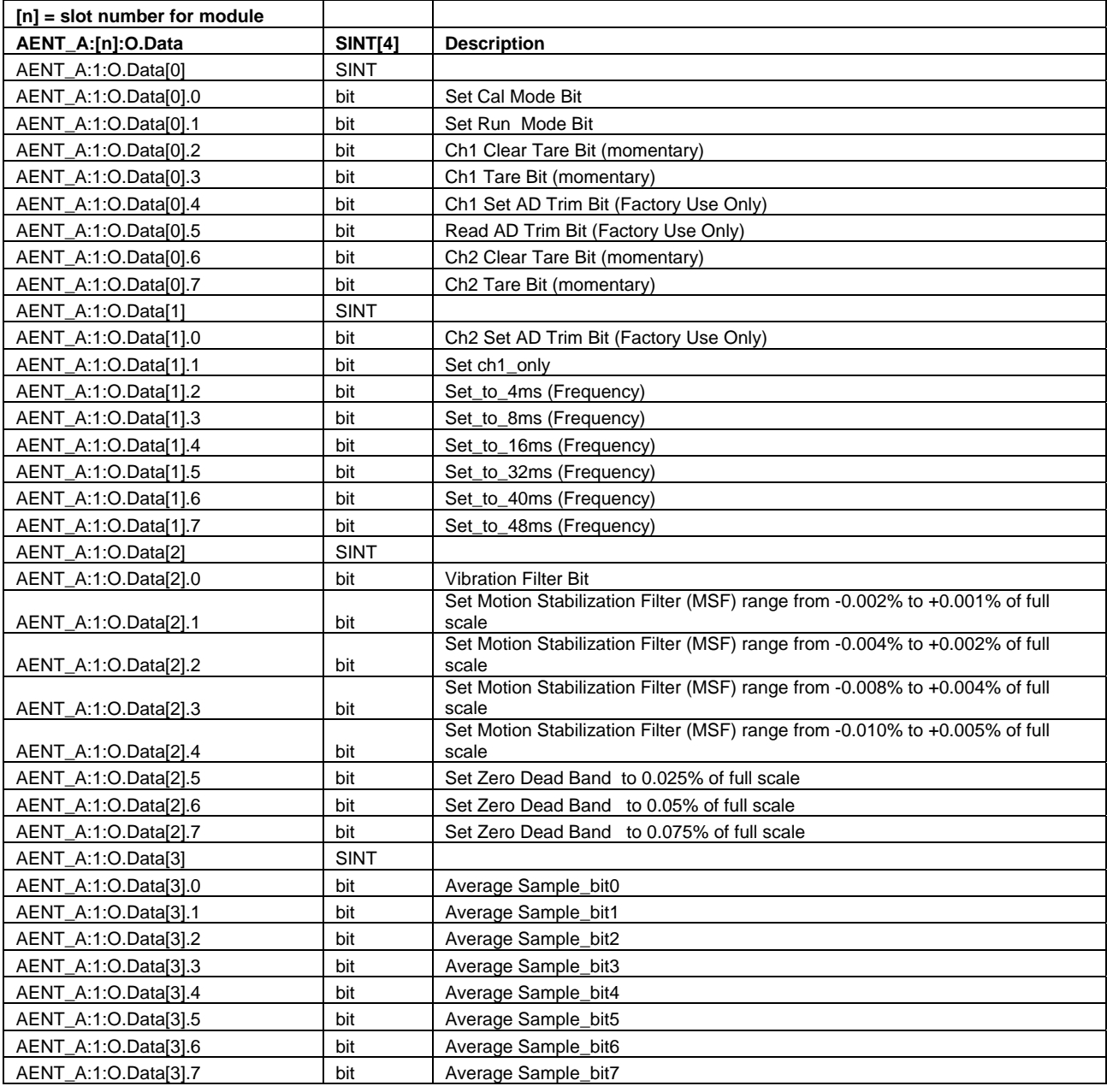

# **Data Map for HM1734-WM on Ethernet/IP**

# *Required Controller Tags*

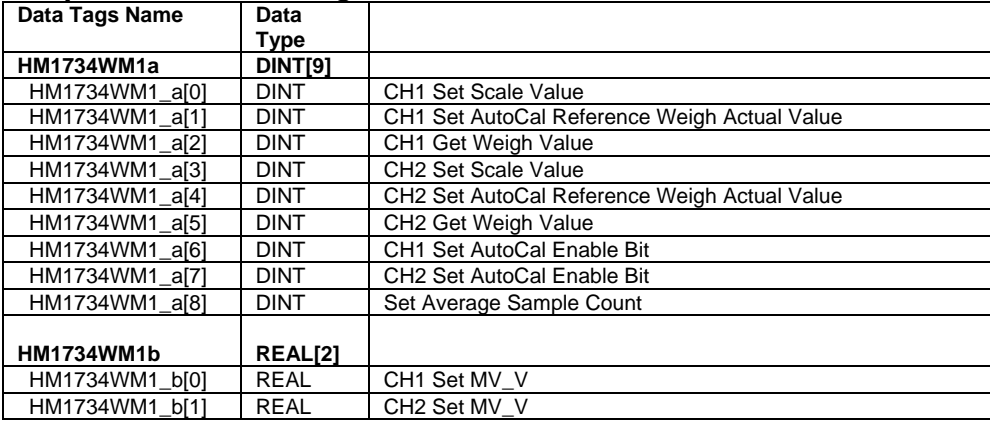

# **OUTPUT TAG DESCRIPTIONS**

CALMODE **DeviceNet Bit 0 Ethernet/IP (Data[0]): Bit 0**  Used for initial installation. All math is disabled, weigh value is not scaled, leaving raw A/D value. Value = 2,090,000 to 2,100,000 at normal zero (at rest state).

RUNMODE **DeviceNet Bit 1 Ethernet/IP (Data[0]): Bit 1**  A/D values scaled with math in ladder logic Factory cal setting 100,000 counts = 2MV/V

CLEAR TARE CH1/CH2 Bit **DeviceNet Bit 2 (Channel 1) DeviceNet Bit 6 (Channel 2) Ethernet/IP (Data[0]): Bit 2 (Channel 1) Ethernet/IP (Data[0]): Bit 6 (Channel 2)** Clears internal tare value for "zero state". Useful when troubleshooting load cell wiring or other failures.

TARE CH1/CH2 **DeviceNet Bit 3 (Channel 1) DeviceNet Bit 7 (Channel 2) Ethernet/IP (Data[0]): Bit 3 (Channel 1) Ethernet/IP (Data[0]): Bit 7 (Channel 2)** Sets A/D value to zero.

SET ADTRIM CH1/CH2 Bit **DeviceNet Bit 4 (Channel 1) DeviceNet Bit 8 (Channel 2) Ethernet/IP (Data[0]): Bit 4 (Channel 1) Ethernet/IP (Data[1]): Bit 0 (Channel 2)** (HELM Factory setting only).

READ ADTRIM BIT **DeviceNet Bit 5 Ethernet/IP (Data[0]): Bit 5**  (HELM Factory setting only).

SET-TO-CH1 Bit **DeviceNet Bit 9 Ethernet/IP (Data[1]): Bit 1**  Used for one channel operation where a faster sample speed is required.  $1 = 2$ msec (max speed)  $0 = 4$ msec (max speed-default)

FREQUENCY BITS **DeviceNet Bits 10 through 15 Ethernet/IP (Data[1]): Bits 2 through 7**  Used to set sample rate and filter options. With no bits set: Sample = 100msec. **Set one bit only.**  Note: For one channel operation, sample rate is at bit selected. For two channel operation, sample rate is 2 times bit time selected.

### **OUTPUT TAG DESCRIPTIONS**

VIBRATION FILTER **DeviceNet Bit 16 Ethernet/IP (Data[2]): Bit 0**  Filter ON/OFF Bit 0 = Normal Average  $1 =$  Rolling Average MSF BITS – (Motion Stabilization Filter) **DeviceNet Bits 17,18,19,20 Ethernet/IP (Data[2]): Bits 1,2,3,4**  Used for applications with constant or static type loads to keep display value stable. MSF1 $\_$ 2 (1 count up  $-$  2 counts down). MSF2\_4 MSF4\_8 MSF5\_10 **Set one bit only.**  ZERO-DEAD-BAND Bits **DeviceNet Bits 21,22,23 Ethernet/IP (Data[2]): Bits 5,6,7**  Useful for Auto-Tare functions with production runs. Set only one bit.  $ZEROBAND$  025 = .025% full scale

 $ZEROBAND_05 = .05\%$  full scale  $ZEROBAND_075 = .075%$  full scale

Auto tare occurs when load cell weight is at bit level or lower.

SET AVERAGE SAMPLE Bits **DeviceNet Bits 24 through 31 Ethernet/IP (Data[3]): Bits 0 through 7**  See Required Controller Tags: **HM1734WM1\_a[8]**

# **REQUIRED CONTROLLER TAGS**

CH1/CH2 SCALE SET **HM1734WM1\_a[0] HM1734WM1\_a[3]** Full scale setting for CH1, CH2 Value is determined by capacity of load cell and by resolution required. Example: 10KG = 10,000

SET AUTOCAL REFERENCE WEIGH VALUE CH1, CH2 **HM1734WM1\_a[1] HM1734WM1\_a[4]** Enter desired value to read based on known weight from calibrate procedure.

GET WEIGH VALUE CH1, CH2 **HM1734WM1\_a[2] HM1734WM1\_a[5]** Reports measured weigh value in RUN mode. Reports raw A/D count value in CAL mode.

SET AUTOCAL CH1, CH2 Enable Bit **HM1734WM1\_a[6] HM1734WM1\_a[7]**

With ladder logic provided, an auto-cal method for calibrating is available. Set to (1) to initiate Auto-Cal for the channel. Ladder logic will clear the bit.

SET AVERAGE SAMPLE COUNT

### **HM1734WM1\_a[8]**

Set number of samples to take for average type filter. Two Channel operation; Max value (50). One Channel operation; Max value (100).

SET mV/V CH1, CH2 **HM1734WM1\_b[0] HM1734WM1\_b[1]** CH1/CH2 MV\_V Settings Enter 2.0MV/V for nominal load cell. Actual value is from load cell specification.

# **Troubleshooting with the Indicators**

# **Module Status:**

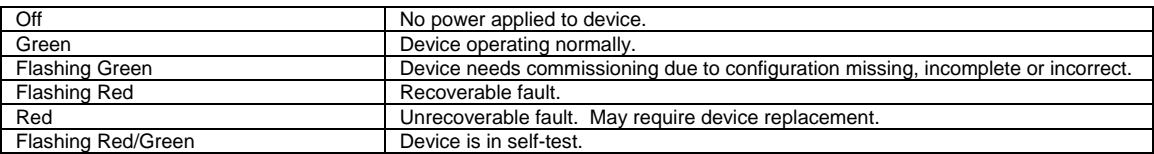

# **Network Status:**

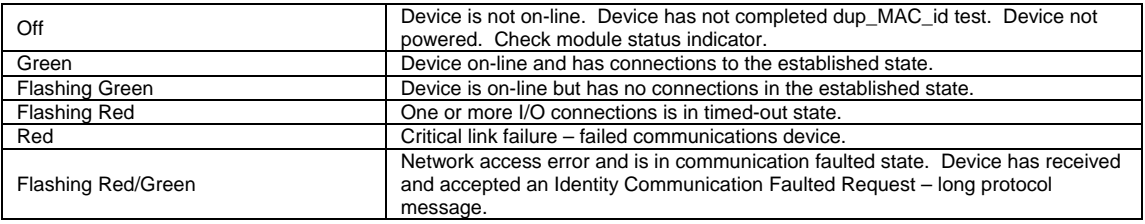

# **Setup Procedure**

**A complete listing of a sample ladder logic program is included at the back of this manual. Examples shown here are for reference.** 

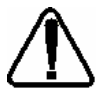

 **All values are 0 (default) on initial start-up. This means that all alarms are disabled. You must make the following adjustments for proper operation:** 

- **Balance sensor input(s)**
- **Set Calibration numbers**

**Follow Steps 1 and 2 for each channel.** 

#### **Step 1. Balance Sensor Input**

- 1. Set to CAL mode.
- 2. Set Clear Tare bit momentarily.
- 3. Check Raw A/D value. (Range 2,090,000 to 2,100,000)

 CH1 = Controller Tag HM1734WM1-a[2] CH2 = Controller Tag HM1734WM1-a[5]

4. Set Zero Tare bit momentarily.

#### **Step 2. Set Calibration Numbers**

- 1. Set Scale to capacity of load cell.
- 2. Set mV/V to load cell specification. Example: 100 ton load cell, 2.025 mV/V For scale set, enter 100

For mV/V set, enter 2.025

3. Set to RUN mode.

**Specifications - HM1734-WM Strain Gage Input Module**

**Input Impedance 5.11 meg. ohm Number of Channels Gage Excitation Voltage Normal Mode Rejection: (between +/- input) 116DB CMRR Amplifier Bandwidth 200 kHz Calibration 51 Software Selectable**<br> **Software Software Software Software Software** 

**Hazardous Environment Pointbus Current 5V @ 72ma External Power Voltage Range 10-28.8V dc**

**Module Location 1734-TOP (screw terminal) or 1734-TOPS (spring loaded terminal) Module Update Time Software selectable from 2ms to 100ms Type of input Strain Gage (350 ohm, 700 ohm) Display Resolution Up to .0025% of full scale Dependent on Load Cell Specification A/D Conversion Method Successive Approximation - 24 bit Isolation: 500 VDC continuous between inputs and chassis ground, and between input**  and backplane<br>**LED** indicators **and Development CED** indicators **LED indicators 2 LED's for Power and Alarm Strain Gage Cable (Helm part number 6117) Operating Temperatures 0°C to 60°C (32°F to 140°F) Classification Class 1 Division 2 Hazardous Environment Dimensions 2.21H x 0.47W x 2.97L (Millimeters 56H x 12W x 75.5L)**

# **Register Module in RSNetWorx**

In RSNetworx, double click module icon. Not Registered, select NO Vendor, Device and Product fields should now be correct. In RSNetWorx, double click module icon. Not Registered, select YES.

EDS Wizard, next, register and EDS file, next, register a single file, browse, select file, open, next. EDS File Install Results, examine results, next. Check icon graphic image and color. Vendor, Device and Product fields should now be correct.

Next Select device to register, next, complete, finish.

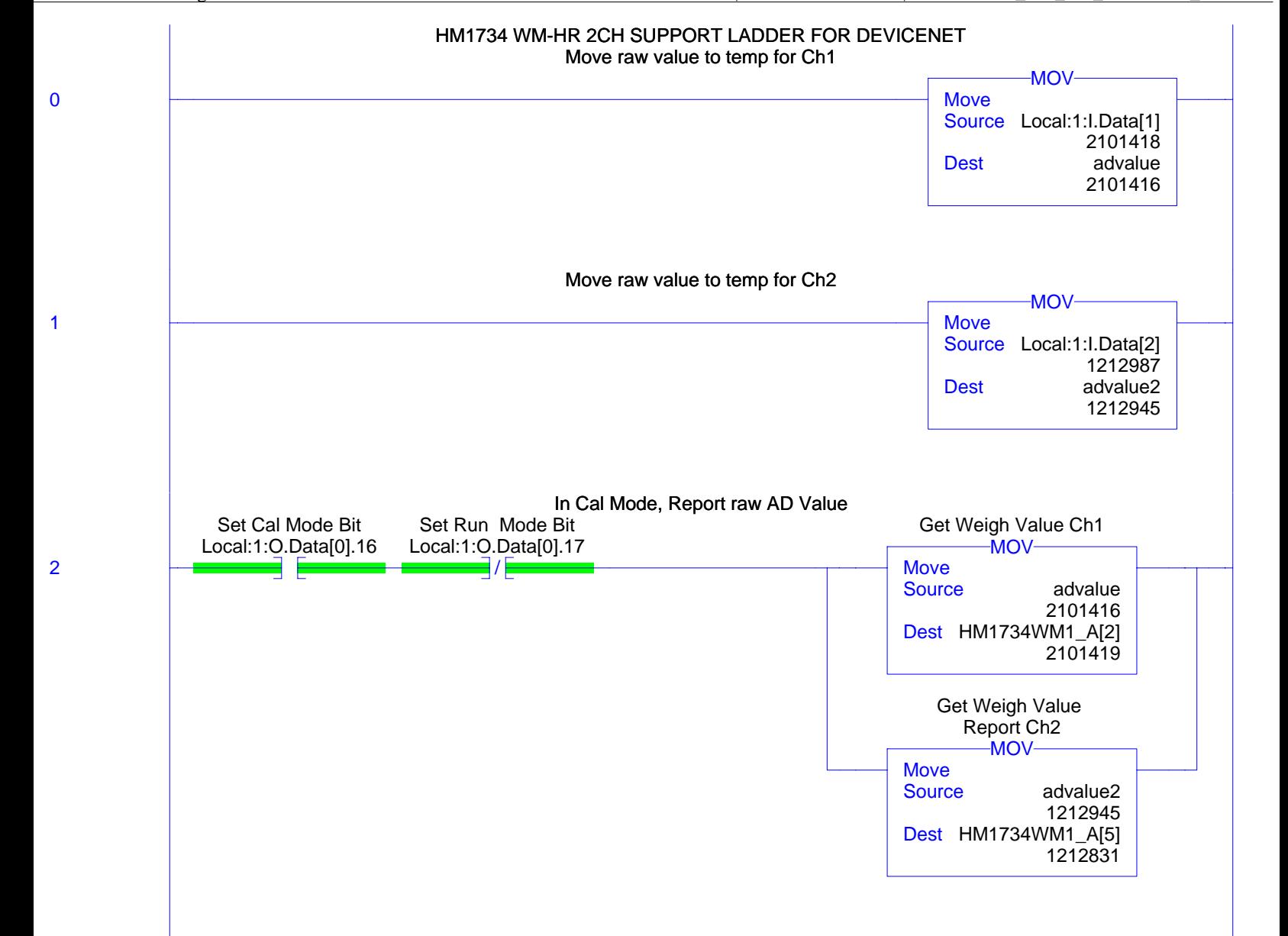

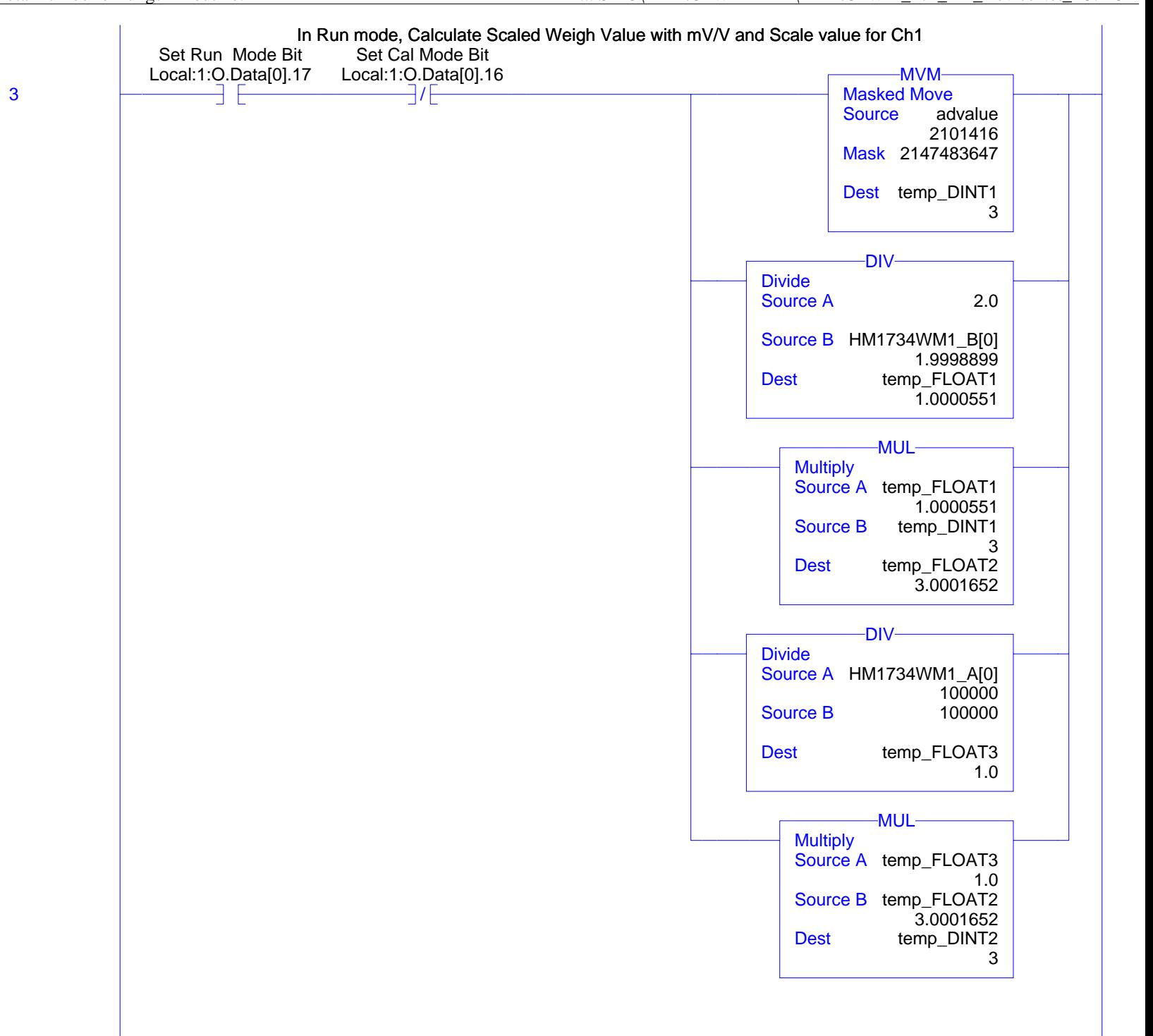

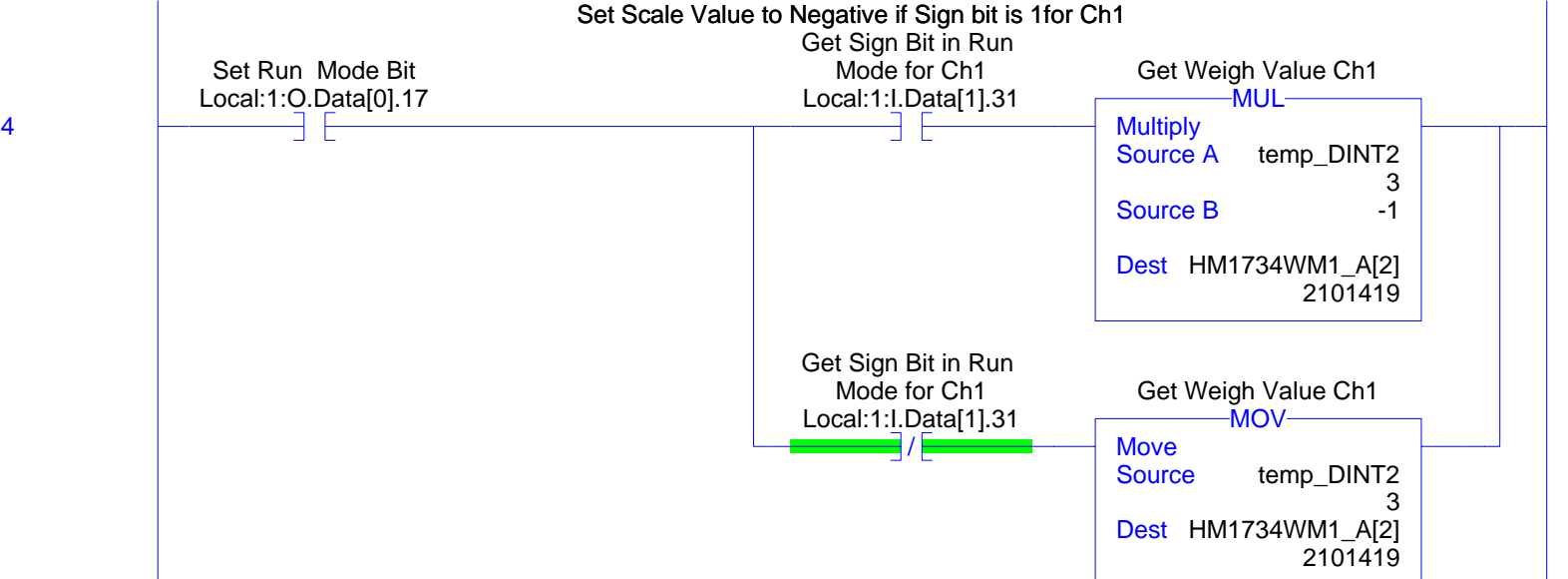

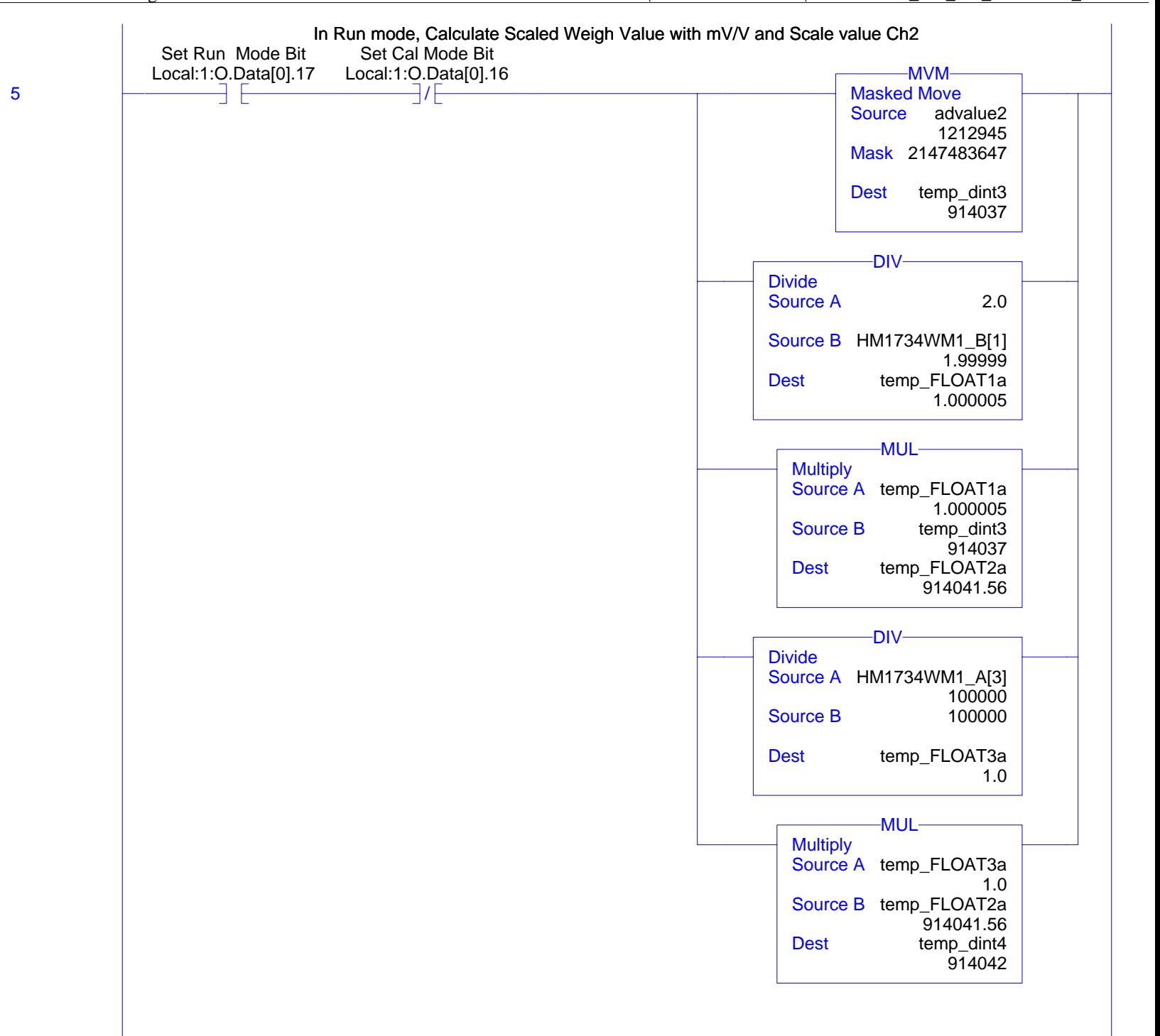

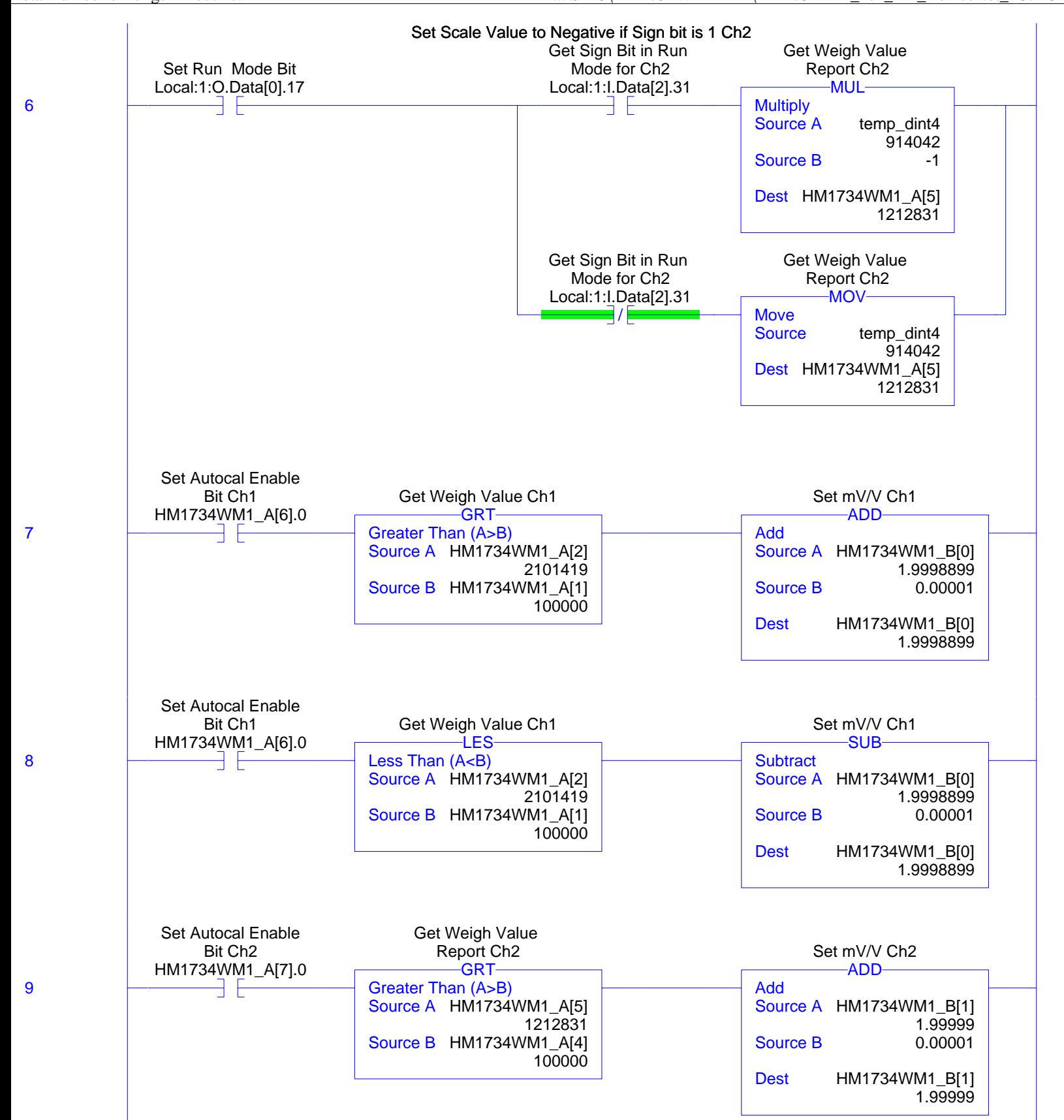

HM\_1734WM\_HR\_DEVICENET:MainTask:HM1734WM\_HR1<br>Total number of rungs in routine: 21 11/23/2009 ... SPIO\HM1734WM-2-HR\HM1734WM\_2ch\_HR\_DeviceNet\_R5.ACD ... SPIO\HM1734WM-2-HR\HM1734WM\_2ch\_HR\_DeviceNet\_R5.ACD

**MainRoutine - Ladder Diagram Page 6**

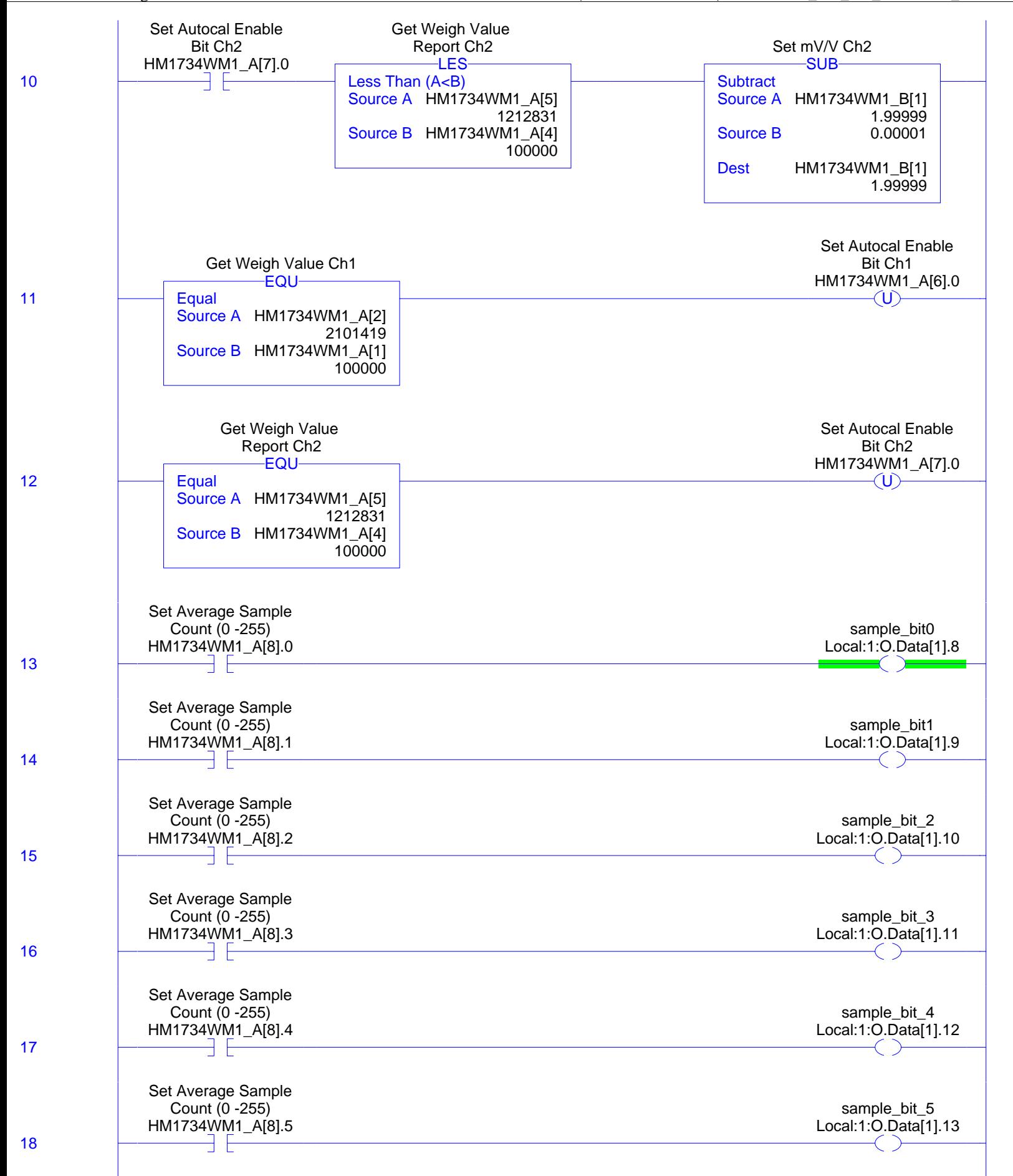

# **MainRoutine - Ladder Diagram Page 7** HM\_1734WM\_HR\_DEVICENET:MainTask:HM1734WM\_HR1<br>Total number of rungs in routine: 21

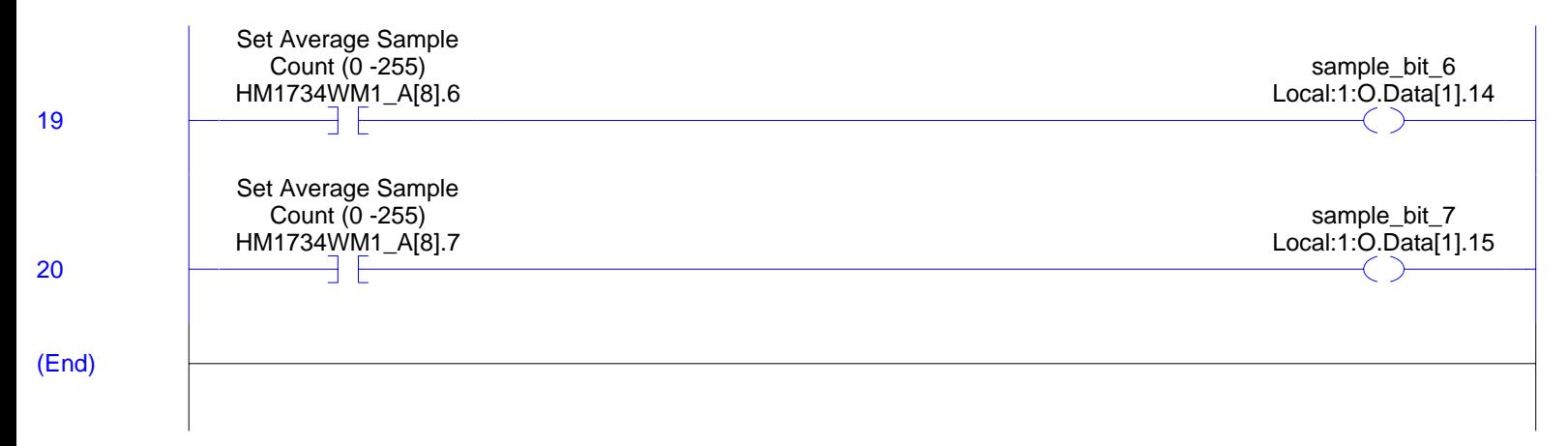

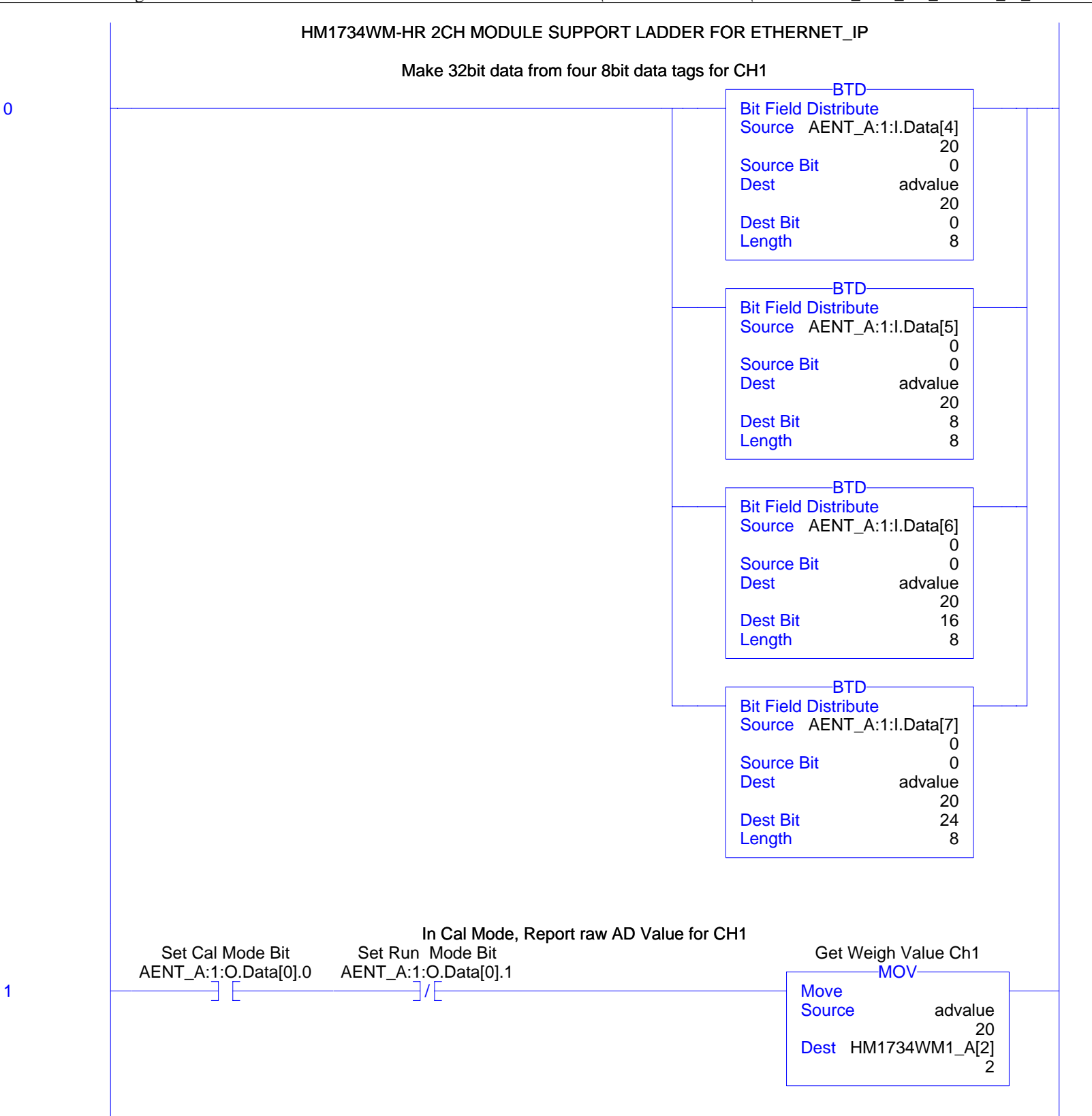

2

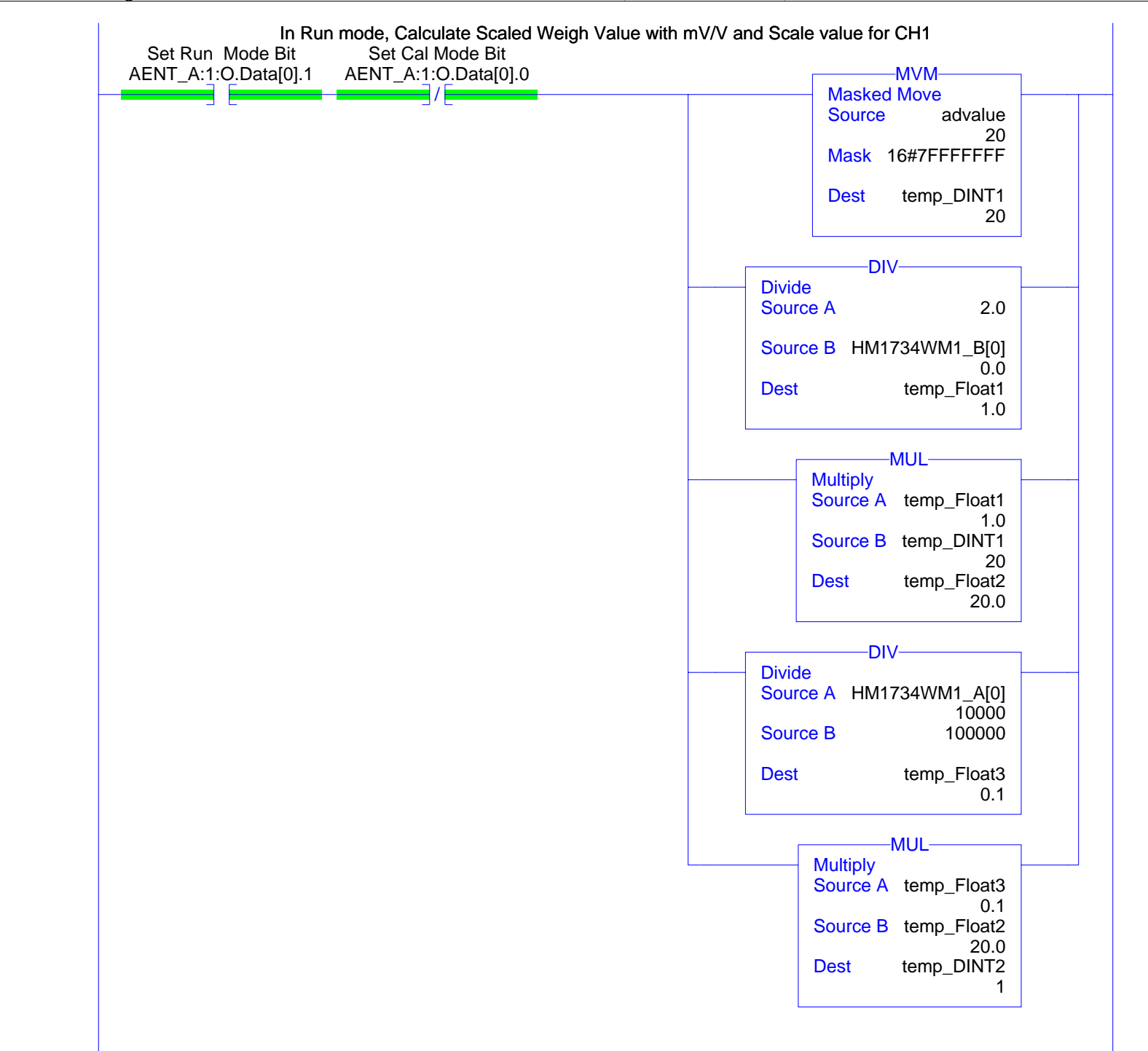

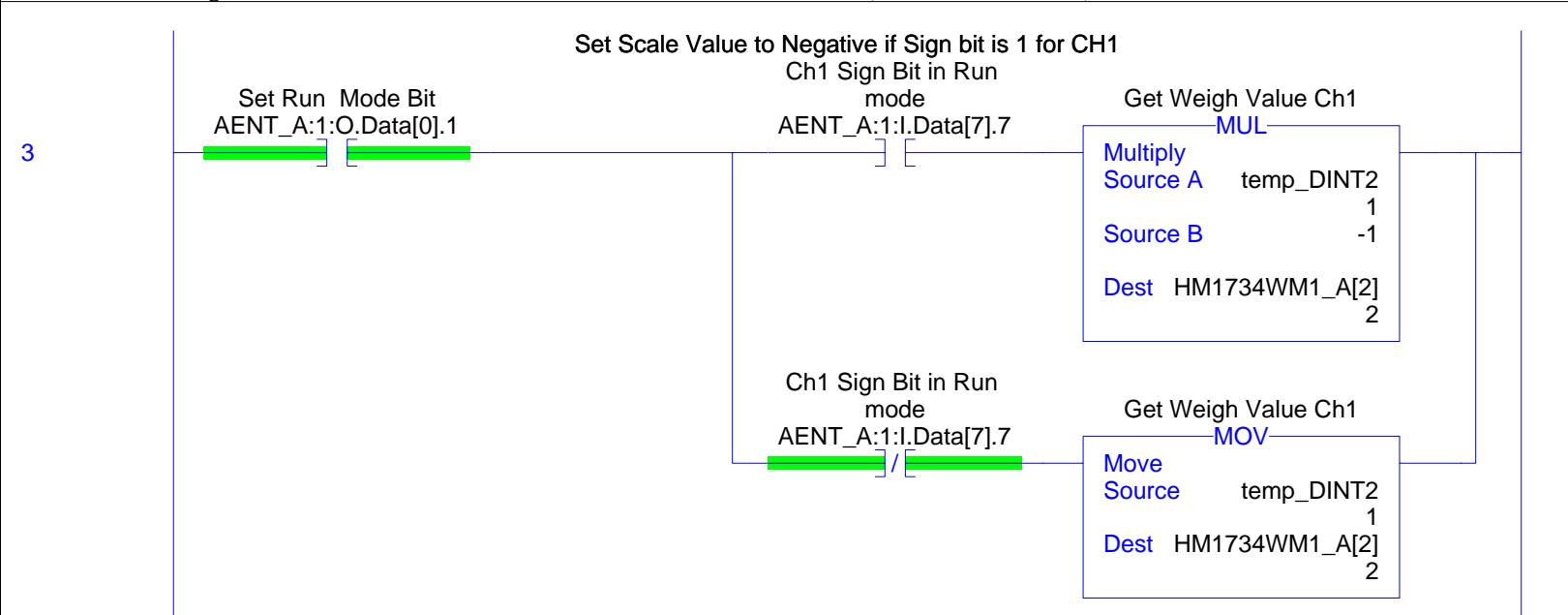

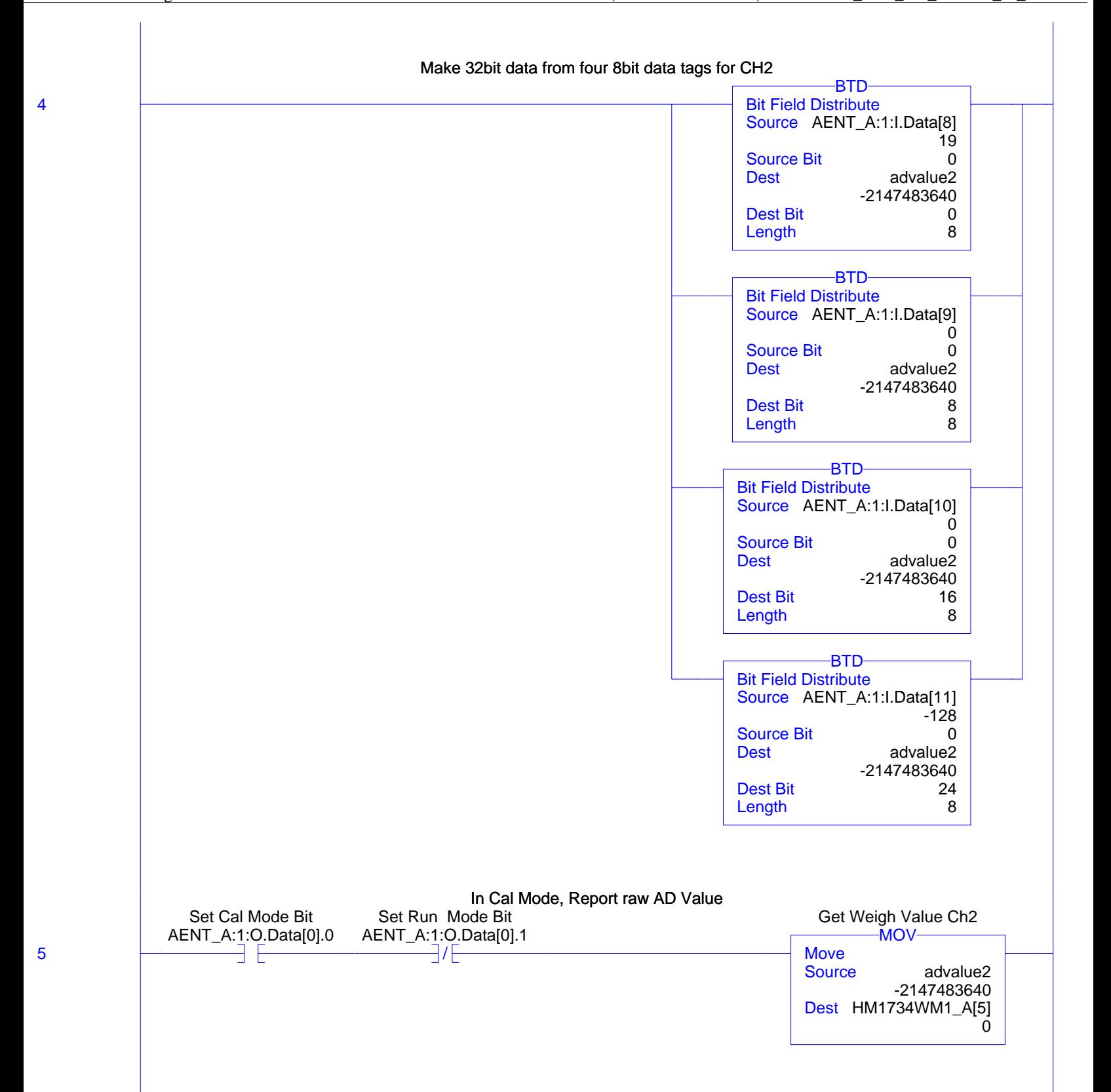

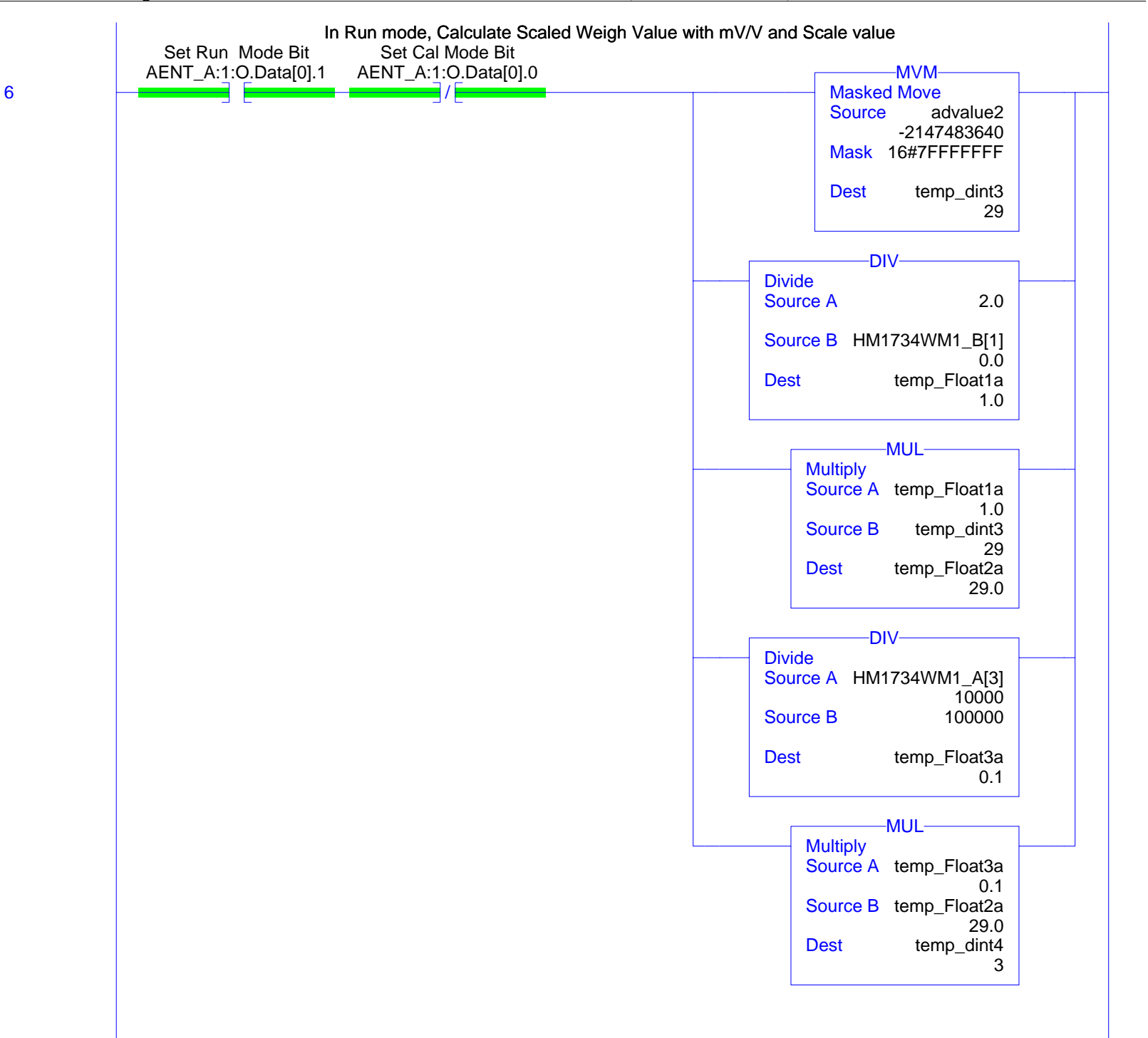

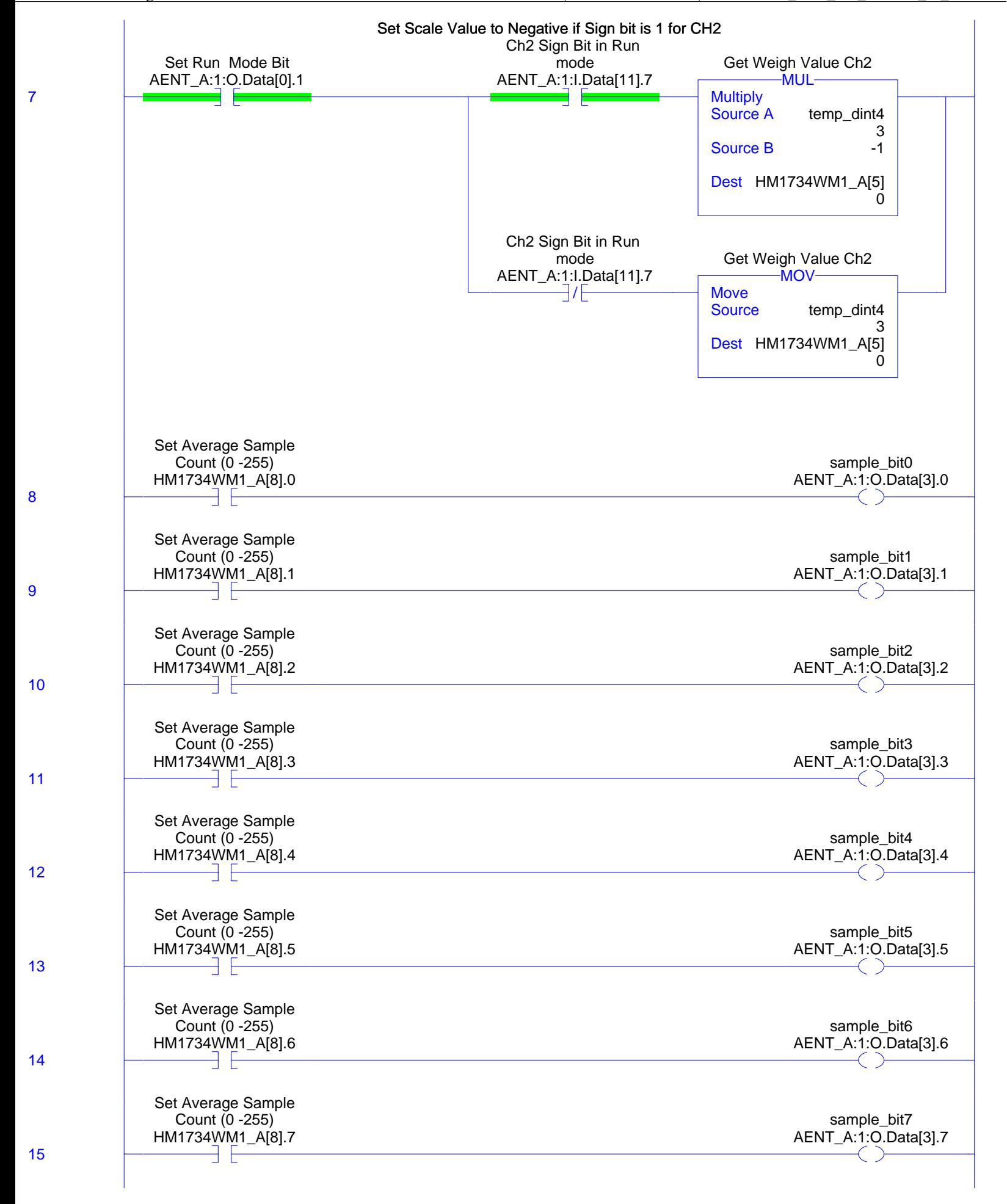

...SPIO\HM1734WM-2-HR\HM1734WM\_2CH\_HR\_ETHER\_IP\_R7.ACD

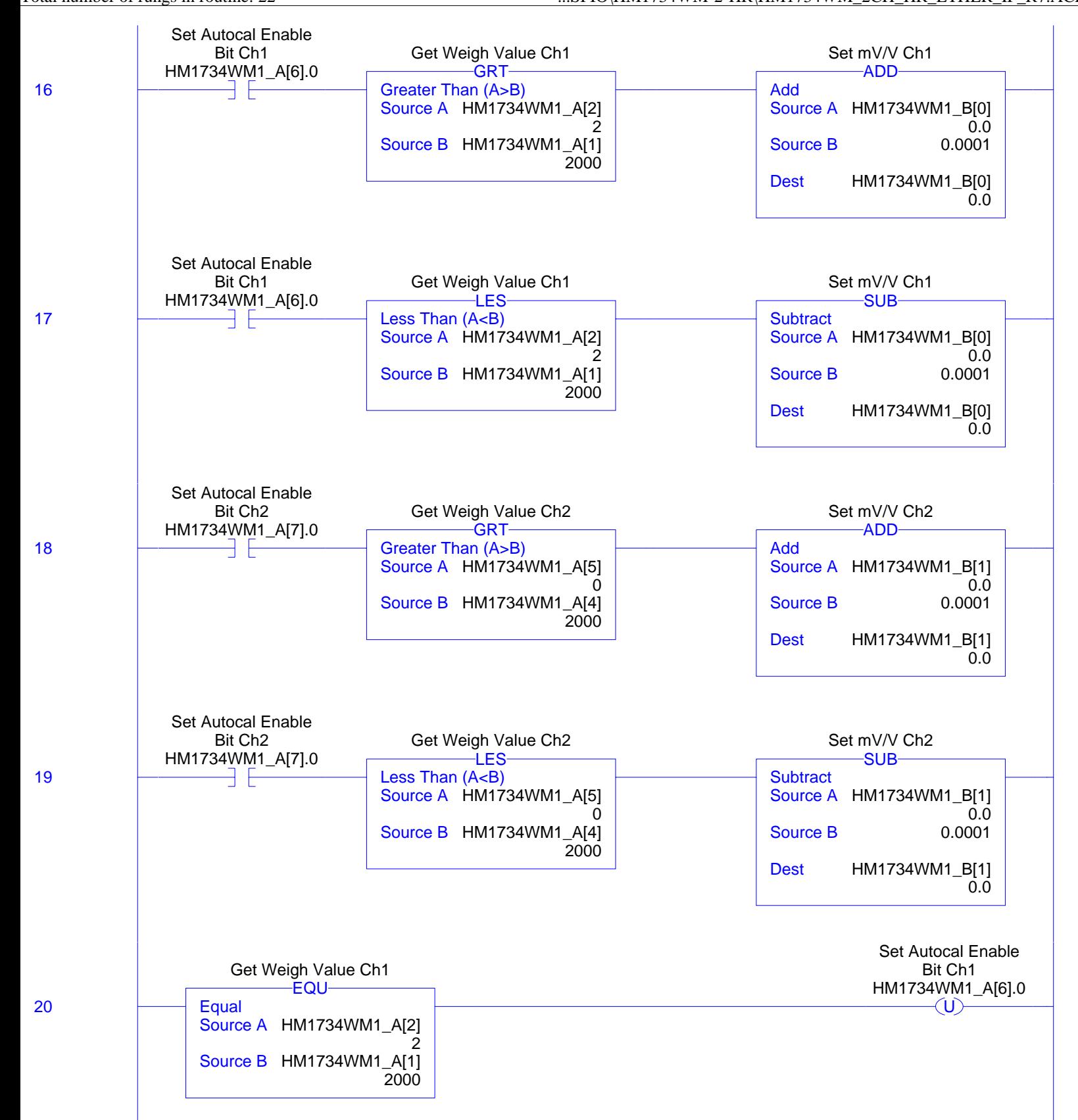

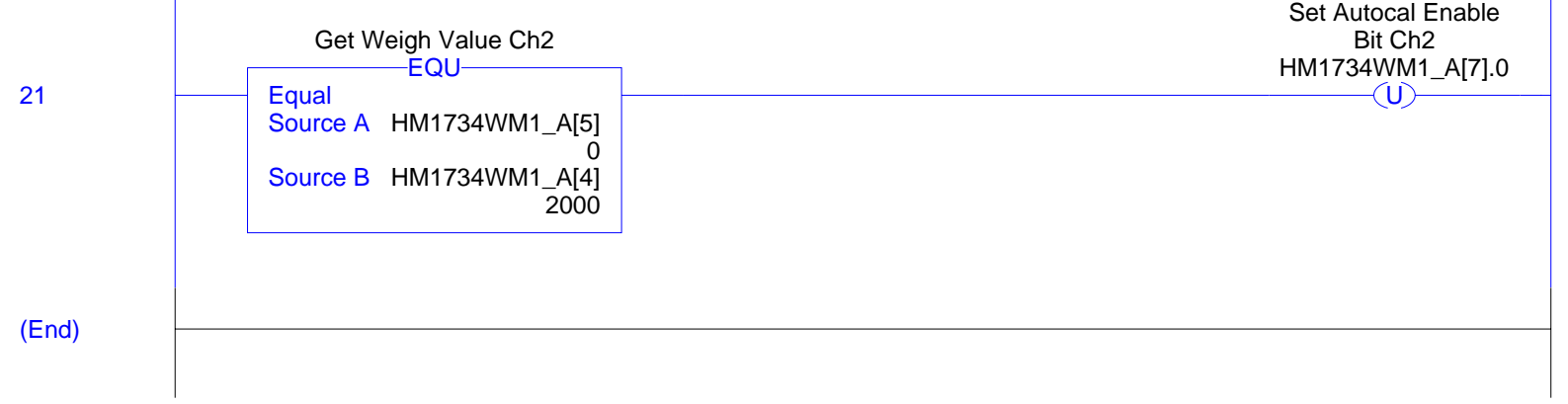

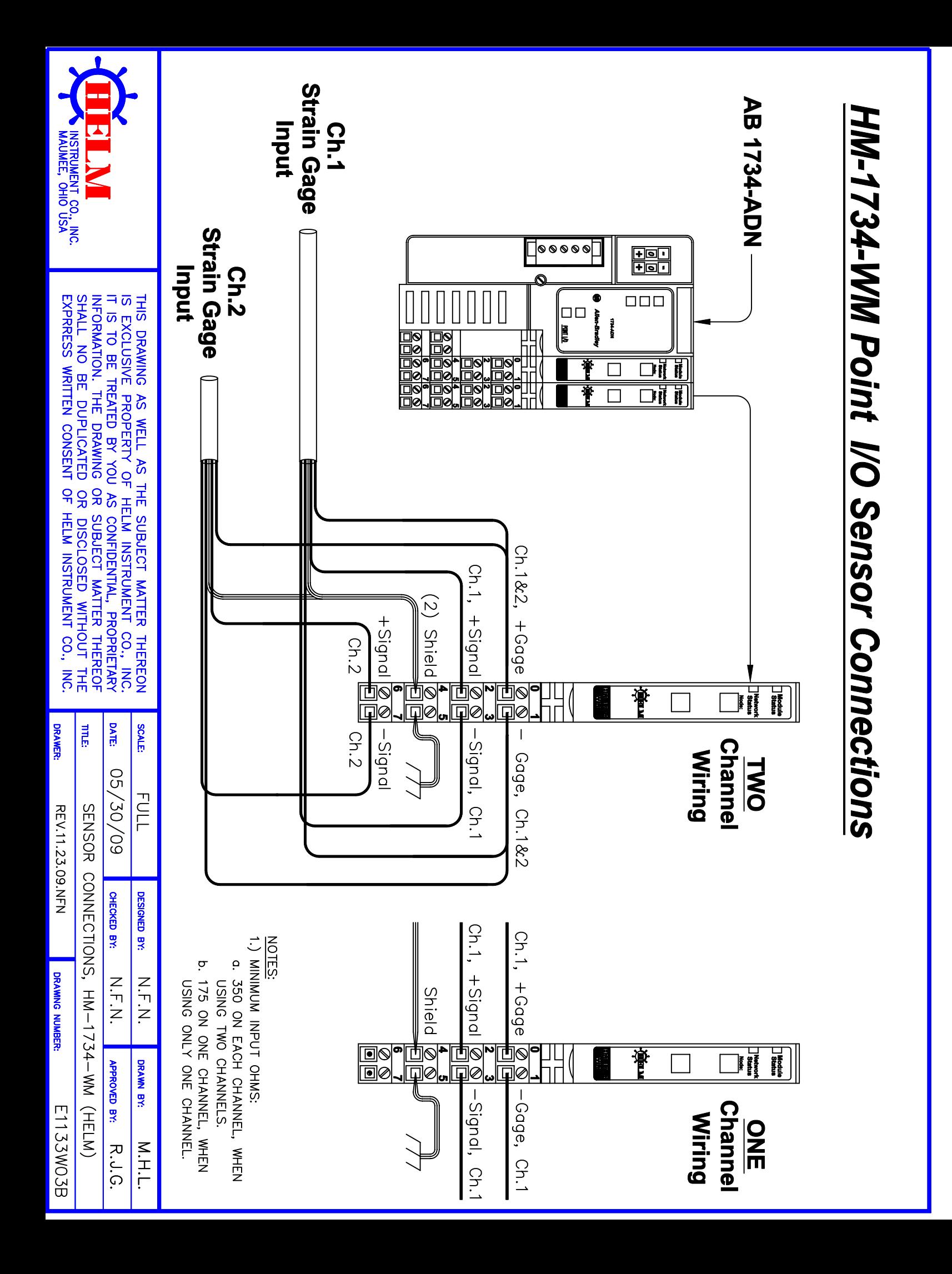